## **NC Fence Job Sheet Installation Instructions**

**(Job Sheet Version:** January 2018**) (Installation Instructions Version:** April 2018**)**

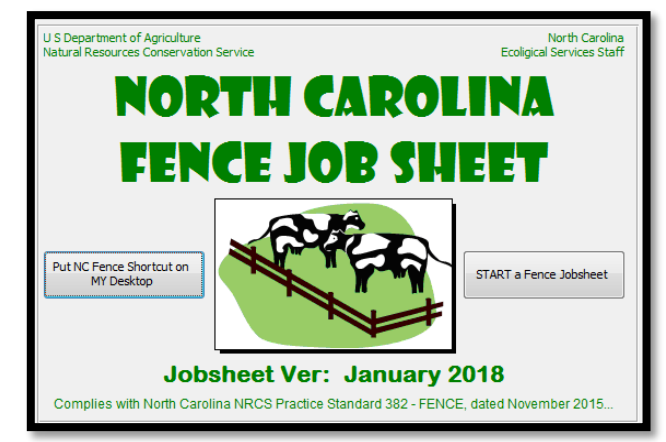

**The NC382 Fence Job Sheet is an MS ACCESS application housed in the web, but must be deployed to the user's computer to enable its functionalities. Follow all listed steps in this document to set up the fence job Sheet in your computer.**

> **Web link to NC382 – Fence Job Sheet:** [Fence\\_NC382Jobsheet.zip](https://drive.google.com/open?id=1vQq04fG2Wqhs-E42hK0RT9GXUiuxjpjs) **Current Database Version:** January 2018

1. Important – please delete the 'NC Fence Jobsheet' shortcut on your desktop (ifapplicable).

Download

- 2. Open the following web link: [Fence\\_NC382Jobsheet.zip](https://drive.google.com/open?id=1vQq04fG2Wqhs-E42hK0RT9GXUiuxjpjs)
- 3. Click on the *Download* symbol.
- 4. After new window opens, click on Download anyway.
- 5. A message will prompt you to Save, Save as or Cancel. Select Save As**.** *(Note- The file is approximately 738 MB in size, and depending on your internet speed, it may take approximately 15-20 min. to download)*

**Download anyway** 

Fence\_NC382Jobsheet.zip finished downloading.

Renam Properties

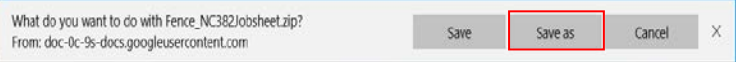

- 6. A small window will automatically open and prompt you to select the location where the zip file will be saved. Select the *C:\USDA* folder as your default location.
- 7. Once the zip file has downloaded, a small message will appear at the bottom of your web browser. Select *Open Folder*.
- 8. After default folder opens (C:\USDA), right click on the Fence NC382Jobsheet zip file. Then select *WinZip*>*Extract to here.*
- 9. After successful extraction, the unzipped Fence NC382Jobsheet folder will appear in its default location (C:\USDA\ Fence\_NC382Jobsheet).

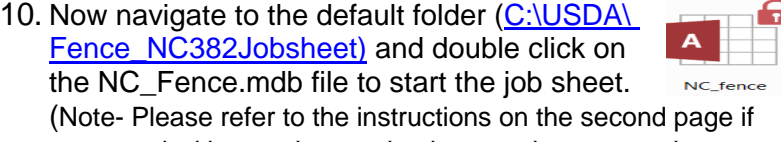

presented with security warning issues when attempting to start the application).

11. Once opened, be sure to click 'Put NC Fence Shortcut on My Desktop".

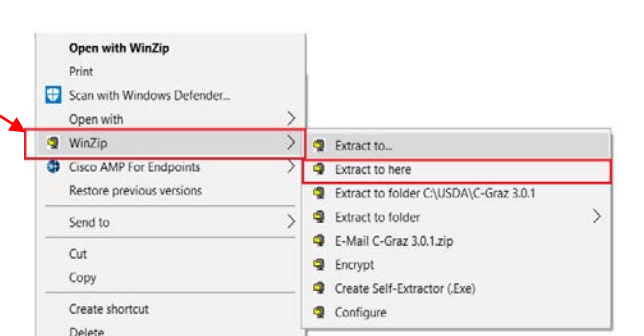

Put NC Fence Shortcut on<br>MY Desktop

Open

Open folder

View downloads

## *If you have problems running the Fence Job Sheet due to security warning issues, try the following:*

- 1. Start MS Access 2013 standalone: *Start > All Programs > Microsoft Office 2013> Access 2013*.
- 2. Click on '*Open Other Files*' at the bottom left of the Access Screen.
- 3. Click on '*Options*' at bottom left > Choose '*Trust Center*' from list at left > Click on the '*Trust Center Settings*' button on the right of screen > Choose '*Trusted Locations*' from list at left (see below).

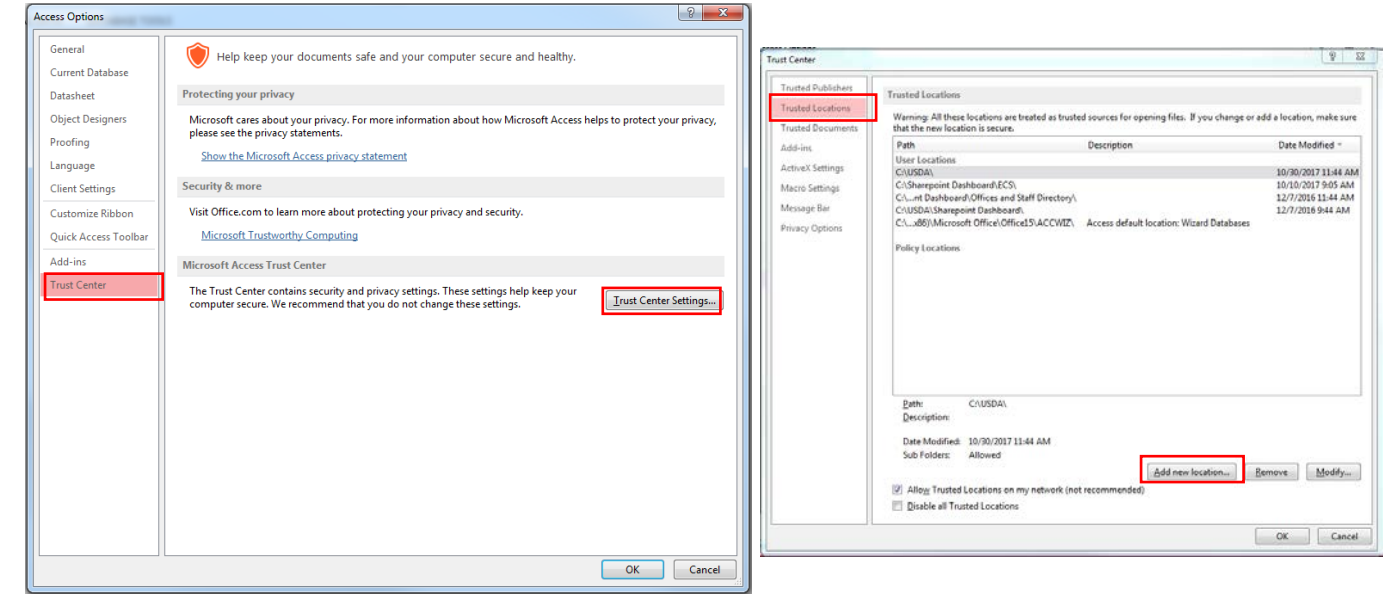

4. Click on '*Add New Location*' button and '*Browse'* to C:\USDA. Check 'Subfolders of this location are also trusted' and press '*OK*' (see below).

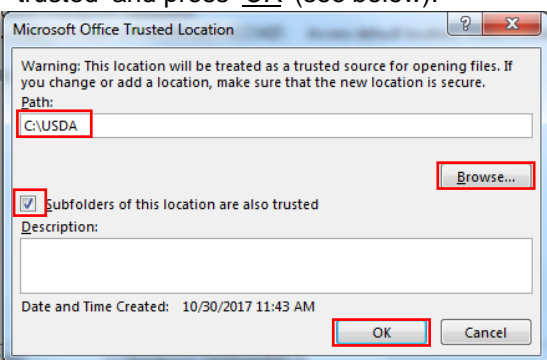

- 5. Press '*OK*' at bottom right on the Trust Center screen.
- 6. Press 'OK' at bottom right on the Access Options screen.
- 7. Now the Fence Job Sheet should function as accustomed without issues related tosecurity.

## If you have questions, please contact [rafael.vega@nc.usda.gov](mailto:rafael.vega@nc.usda.gov) or [jeremy.roston@nc.usda.gov](mailto:jeremy.roston@nc.usda.gov)

The United States Department of Agriculture (USDA) prohibits discrimination in its programs on the basis of race, color, national origin, sex, religion, age, disability, political beliefs, and marital or familial status. (Not all prohibited bases apply to all programs.) Persons with disabilities who require alternative means for communication of program information (Braille, large print, audiotape, etc.) should contact USDA's TARGET Center at (202) 720-2600 (voice and TDD). To file a complaint, write the Secretary of Agriculture, U.S. Department of Agriculture, Washington, DC 20250, or call 1-800-245-6340 (voice) or (202) 720-1127 (TDD). USDA is an equal employment opportunity employer. To file a complaint of discrimination write USDA, Director, Office of Civil Rights, Room 326-W, Whitten Building, 14th and Independence Avenue, SW, Washington, DC 20250-9410 or call (202) 720-5964 (voice or TDD). USDA is an equal opportunity provider and employer.